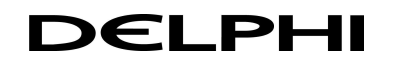

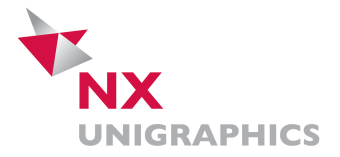

# **Analysis – Distance / Angel**

# **Analysis - Distance**

Über die Distance – Funktion sind Messungen zwischen zwei Punkten, projected Distance, Screen Distance und Länge möglich.

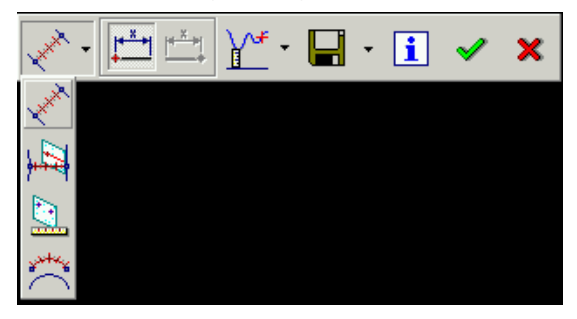

# **Analysis - Minimum Distance**

NX3 berechnet den Mindestabstand zwischen jeder Kombination von Points, Curves, Planes, Bodies, Edges oder Faces.

**Tipp:** Bei der Messung zwischen zwei Flächen, sollte in der Snap Point - Toolbar kein Icon selektiert sein.

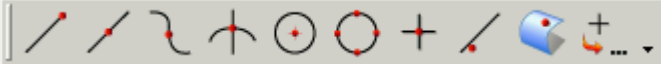

Zeigt die Koordinaten von jedem selektiertem Punkt, genauso wie den Abstand zwischen ihnen, in einem Informationsfenster an. Der Abstand wird relativ zum Work – und auch zum Absolute Coordinate System angezeigt.

Unter Minimum Distance gibt es drei Möglichkeiten:

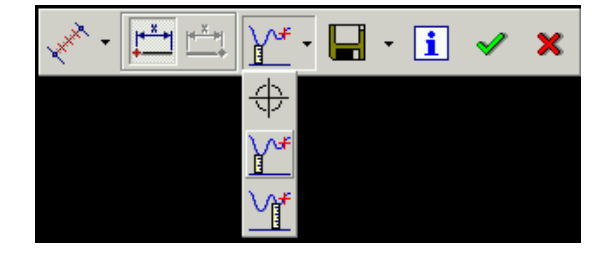

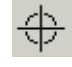

### **Measure to a Point**

Misst den Abstand basierend auf einem ausgewählten Punkt, welcher weder der Mittel- oder der Endpunkt eines Objektes ist.

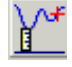

### **Measure Minimum Distance**

Misst den Mindestabstand zwischen zwei Objekten oder Kurven.

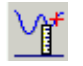

### **Measure Minimum Distance (Local)**

Misst den Mindestabstand zwischen zwei Kontrollpunkten. Vom selektierten Objekt springt NX3 zum nächstmöglichen Control Point.

# **Analysis - Distance – weitere Optionen**

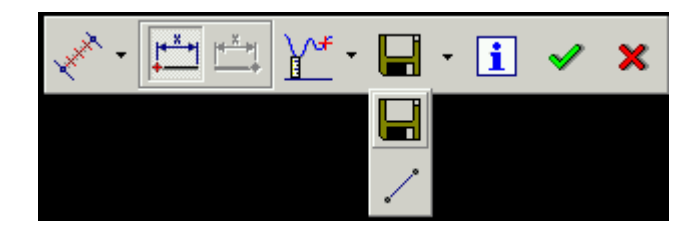

#### **Keep Measure**

Speichert die Messung in einem Informationsfile und als Parameter, welchen man dann im Expressions – Dialog benutzen kann, außerdem auch als Feature im Part Navigator.

Um die Messung zu speichern, muss die Keep Measure Option, vor der Auswahl der Messpunkte, selektiert sein.

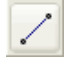

 $\vert \mathbf{1} \vert$ 

#### **Create Line**

Basierend auf den gemessenen Abstand wird eine Linie erstellt.

#### **Information**

Zeigt die Koordinaten von jedem selektiertem Punk, genauso wie den Abstand zwischen ihnen, in einem Informationsfenster an. Der Abstand wird relativ zum Work – und auch zum Absolute Coordinate System angezeigt.

Tipp: Das Informationsfenster zeigt nur die aktuelle Messung. Um alle Messungen aufzulisten, darf das Infofenster nicht geschlossen werden. Es muss mit dem Info – Icon in der Standard – Toolbar deaktiviert werden.

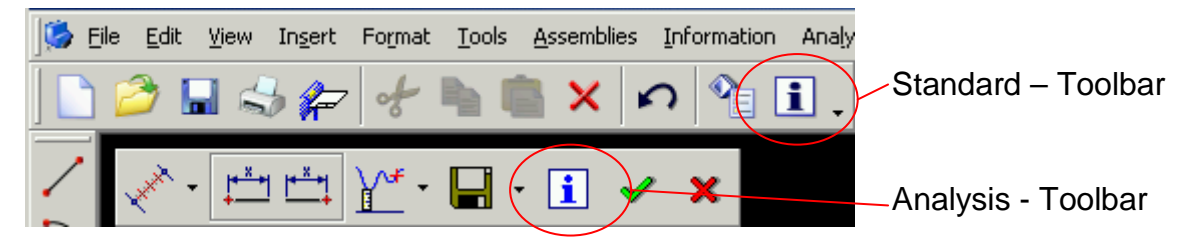

Weitere Messungen werden jeweils angezeigt, wenn man dann wieder in der Analysis – Toolbar das Info – Icon selektiert, allerdings muss man im Infofenster nach unten scrollen. Zum Deaktivieren des Infofensters, muss dann wieder das Info – Icon in der Standard – Toolbar benutzt werden.

×

Akzeptiert die Messung.

#### **Cancel**

**OK**

Beendet die Messfunktion ohne Aufzeichnung der Messdaten.

# **Analysis - Angle**

Über die Angel – Funktion sind Messungen zwischen Objekten, drei Punkten oder über Screen Points möglich. Es können Winkel zwischen zwei Kurven, Kanten, planaren Flächen oder Datum Planes angezeigt werden.

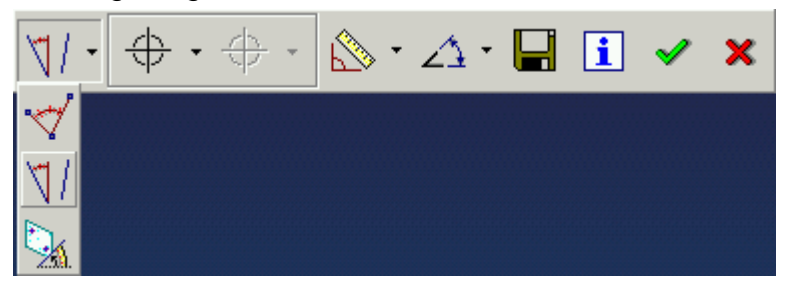

Nach der Auswahl von zwei Objekten, kann man sich die Messung des Winkelwertes, relativ zum WCS und dem True Angel, in einem Informationsfenster anzeigen lassen.

Unter der Objektauswahl gibt es drei Möglichkeiten:

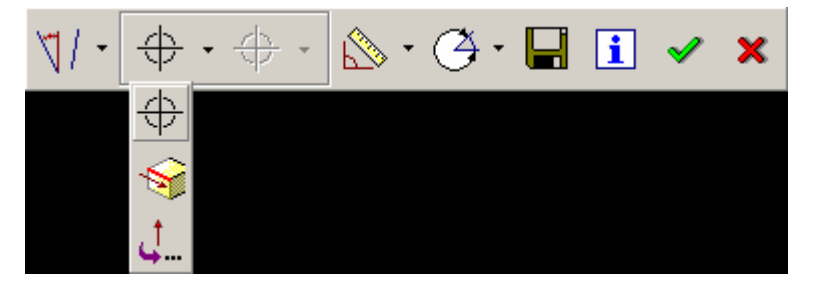

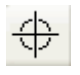

#### **Objects Menu**

Definition des ersten und des zweiten Objekts für die Winkelmessung. Es können Kurven, Flächen oder Linien ausgewählt werden.

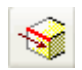

### **Feature Direction**

Misst den Winkel in die Richtung der Achse eines Features. Diese Features müssen eine Achse haben, z.B. Hole oder Boss. Andere Features, wie z.B. Extrudes, werden nicht akzeptiert, obwohl sie eine Ausrichtung haben.

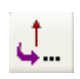

#### **Vector**

Zeigt den Vector Constructor Dialog, in dem man die Vektorrichtung auswählen kann.

# **Analysis – Angel – weitere Optionen**

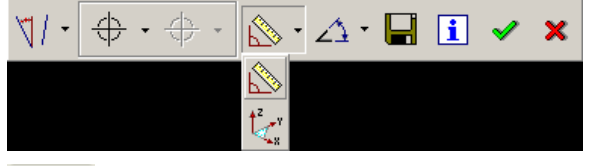

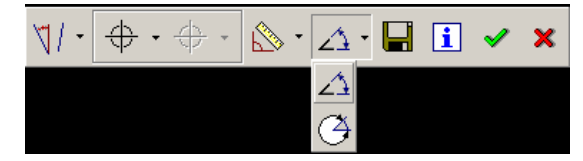

### **3D Angle**

Misst einen Winkel in drei Dimensionen (True Angel).

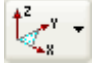

#### **(alternate) Angle in WCS XY Plane**

Projiziert den ausgewählten Winkel auf die XY Plane; der 2D-Winkel basiert auf dem WCS.

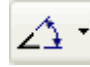

#### **Inner Angle**

Zeigt den Wert des inneren Winkel zwischen zwei Objekten an.

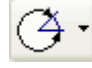

### **(alternate) Outer Angle**

Zeigt den Wert des äußeren Winkel zwischen zwei Objekten an.

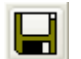

#### **Keep Measure**

Speichert die Messung in einem Informationsfile und als Parameter, welchen man dann im Expressions – Dialog benutzen kann, außerdem auch als Feature im Part Navigator.

Um die Messung zu speichern, muss die Keep Measure Option, vor der Auswahl der Messpunkte, selektiert sein.

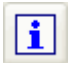

#### **Information**

Zeigt die ausgewählte Messoption und den gemessenen Winkel an. **Tipp:** Das Informationsfenster zeigt nur die aktuelle Messung. Um alle Messungen aufzulisten, darf das Infofenster nicht geschlossen werden. Es muss mit dem Info – Icon in der Standard – Toolbar deaktiviert werden.

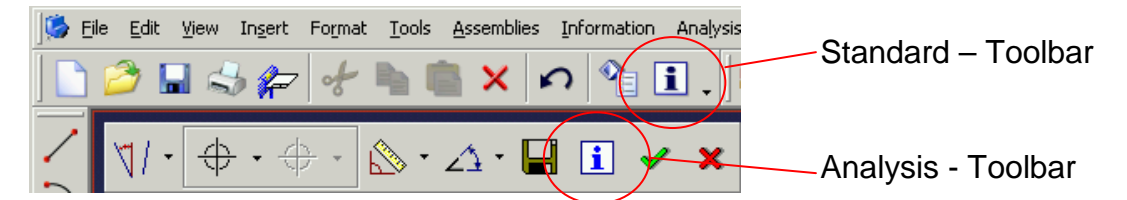

Weitere Messungen werden jeweils angezeigt, wenn man dann wieder in der Analysis – Toolbar das Info – Icon selektiert, allerdings muss man im Infofenster nach unten scrollen. Zum Deaktivieren des Infofensters, muss dann wieder das Info – Icon in der Standard – Toolbar benutzt werden.

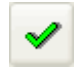

### **OK**

Akzeptiert die Messung.

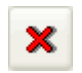

#### **Cancel**

Beendet die Messfunktion ohne Aufzeichnung der Messdaten.